## Arbeit auf der Remotedesktop-Collection an der Fakultät für Wirtschafts- und Sozialwissenschaften

Stand: 15.11.22

- 1. Installieren Sie den VPN Cisco Secure Client-AnyConnect nach dieser [Anleitung](https://www.urz.uni-heidelberg.de/de/service-katalog/netzwerk/vpn-virtual-private-network) und verbinden Sie sich zum Universitätsnetzwerk.
- 2. Öffnen Sie die Webseite [https://ts.dwirt.uni-heidelberg.de](https://ts.dwirt.uni-heidelberg.de/) mit einem Webbrowser Ihrer Wahl. Sollten Sie nicht auf der unten abgebildeten Webseite landen, dann leeren Sie bitte den Browsercache oder geben direkt den Link<https://ts.dwirt.uni-heidelberg.de/webclient> ein.
- 3. Geben Sie bitte Ihre Uni-ID an.

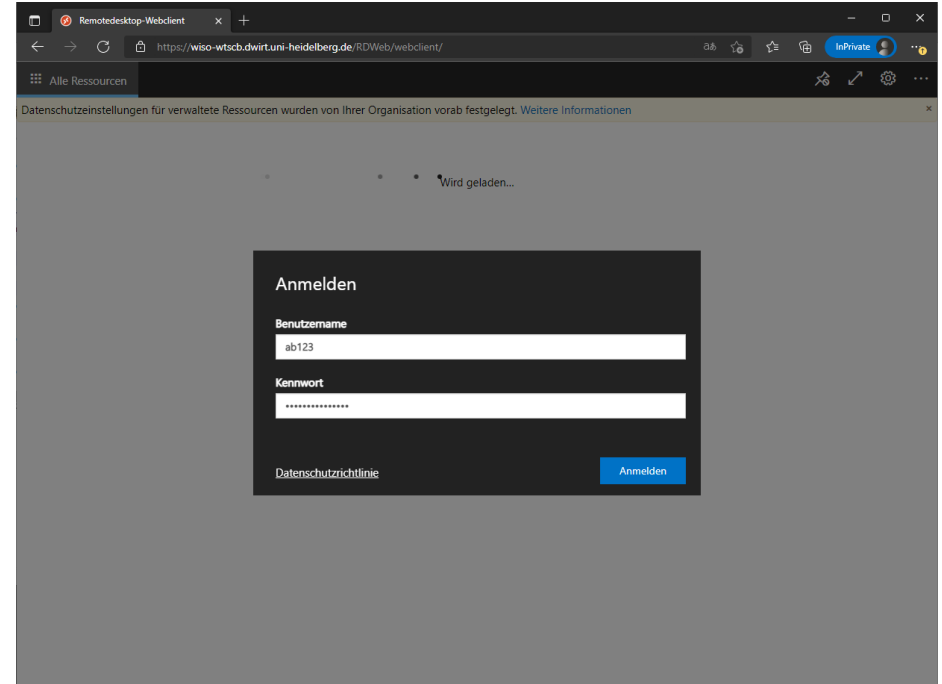

4. Nach der Anmeldung sollte es so aussehen. Wenn Sie die RDP-Datei WISO-WTS nicht sehen können, schreiben Sie bitte eine E-Mail an [edv@wiso.uni](mailto:edv@wiso.uni-heidelberg.de)[heidelberg.de.](mailto:edv@wiso.uni-heidelberg.de)

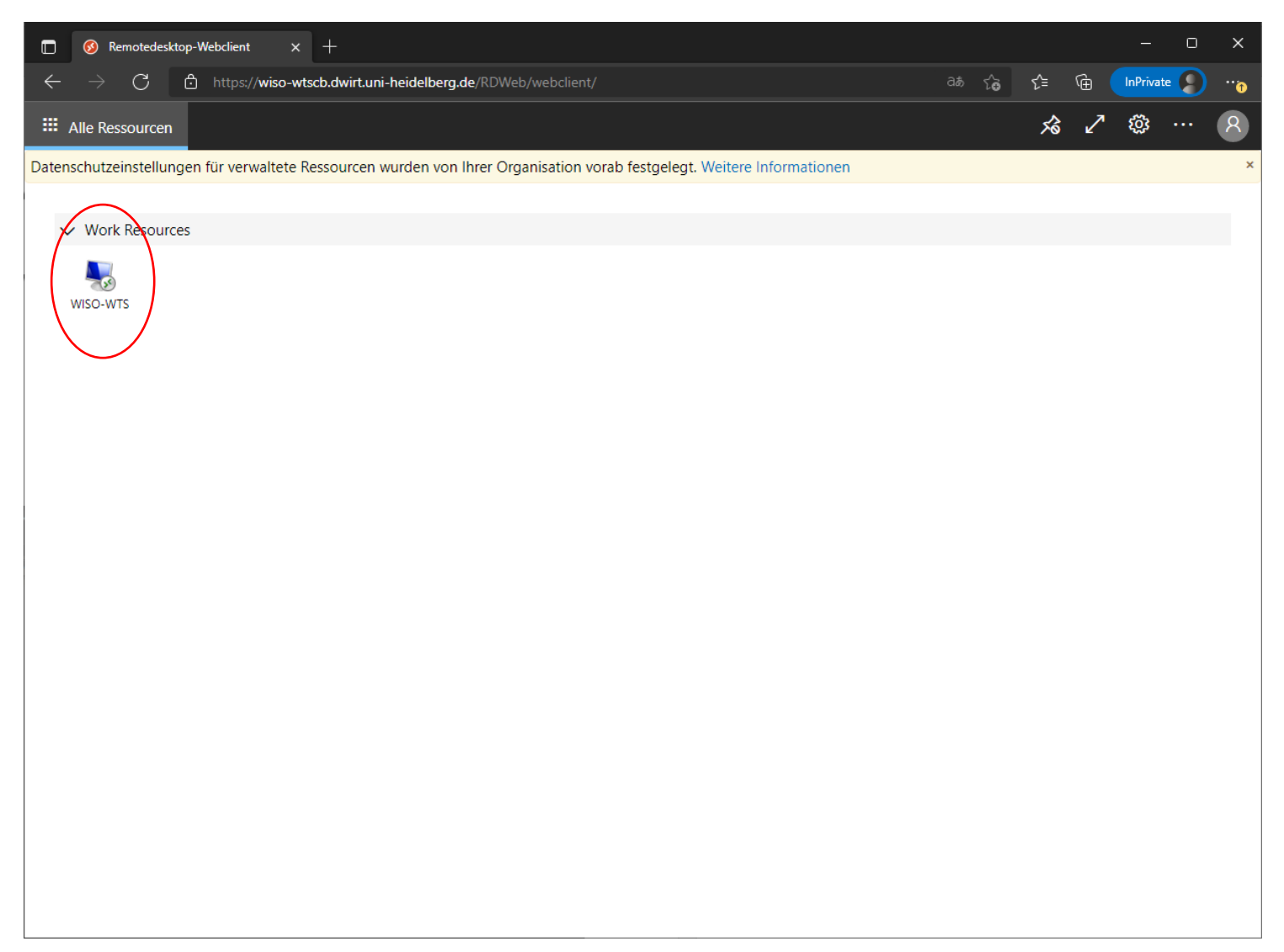

- 5. In den Einstellungen (Zahnrad) sollten Sie den Schalter für "Unterstützen Sie uns…" ausschalten.
- 6. Wenn Sie hier den Punkt "RDP-Datei herunterladen" auswählen, wird wie bisher eine passende RDP-Datei heruntergeladen, die Sie mit einem entsprechenden Programm öffnen müssen (siehe Punkt 8). Wir empfehlen aber die Verwendung der Browserlösung siehe Screenshot nächste Seite (Ausnahme ist die Nutzung von MAXQDA, bei der nach wie vor mit der RDP-Datei gearbeitet werden muss).
- 7. Sie müssen die Datei nicht jedes Mal neu laden, sondern können sie immer wieder starten, wenn Sie sich erneut verbinden wollen. Hier ist wichtig, als Benutzername Ihre Uni-ID in der Form AD\Ihre-Uni-ID anzugeben.
- 8. Die heruntergeladene RDP-Datei wird unter Windows automatisch erkannt. Unter MacOS folgen Sie bitte nachstehendem Link [\(https://apps.apple.com/de/app/microsoft-remote-desktop/id1295203466?mt=12\)](https://apps.apple.com/de/app/microsoft-remote-desktop/id1295203466?mt=12). Für Linux-Distributionen empfiehlt sich z.B[. https://remmina.org/.](https://remmina.org/)

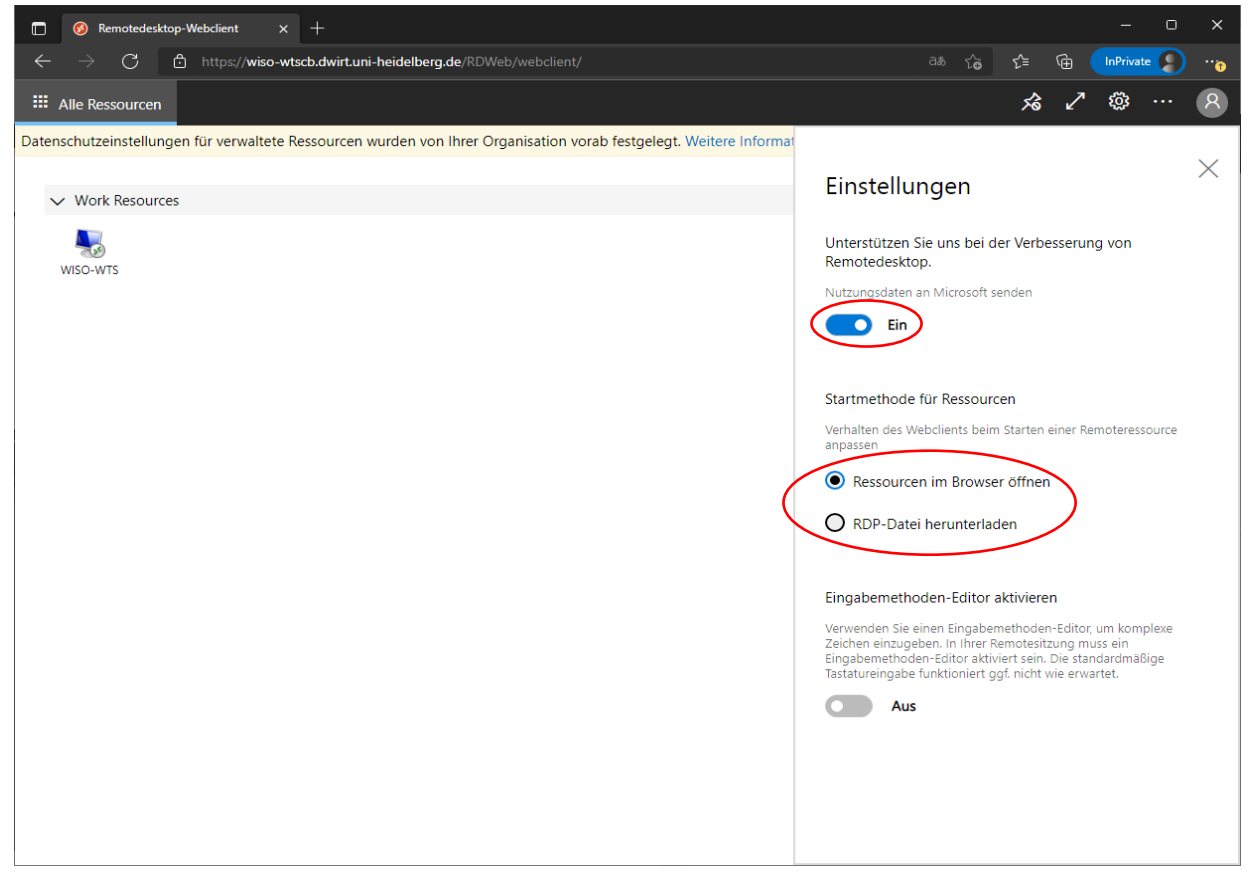

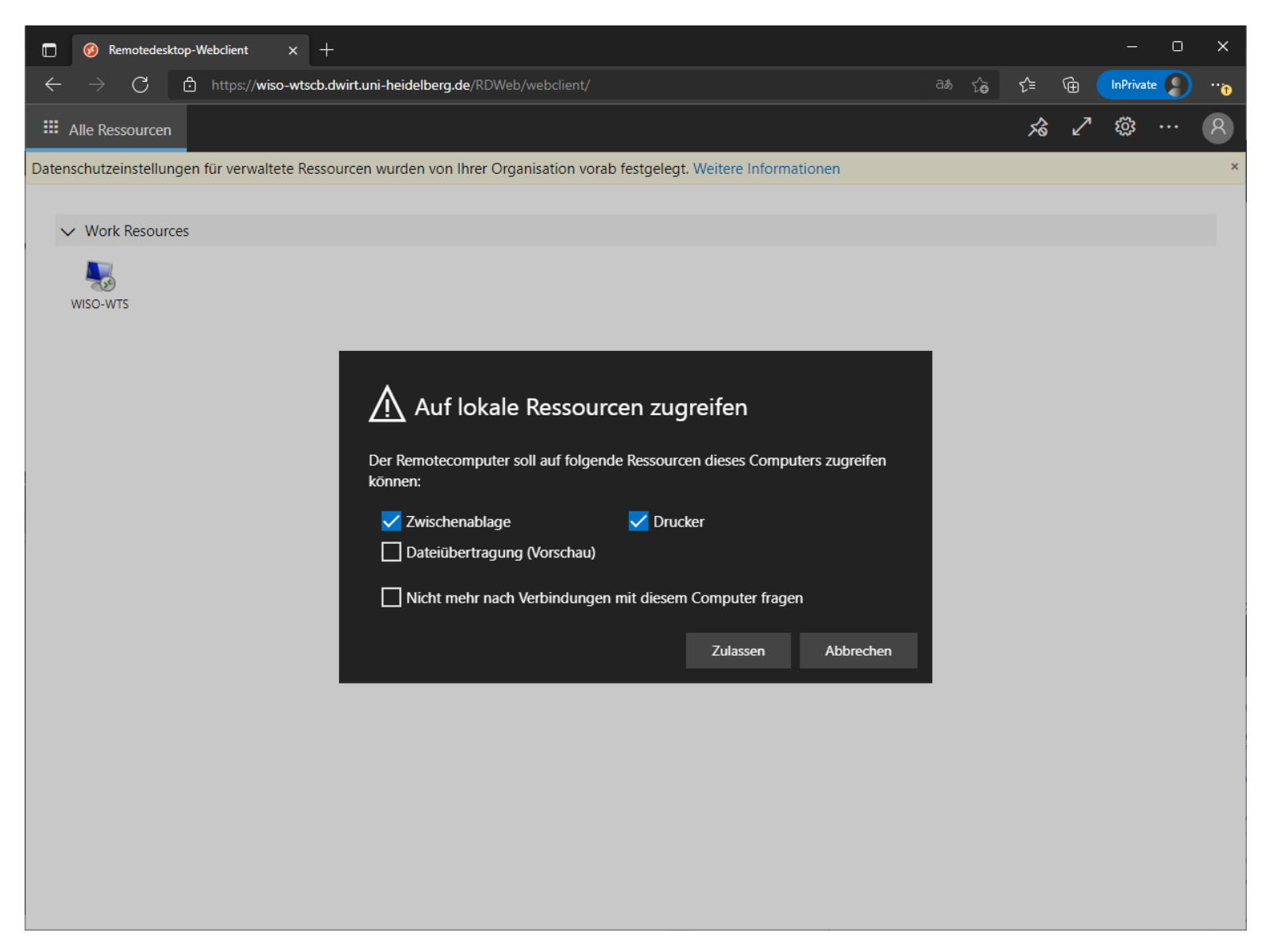

Sollte die Verbindung nicht klappen und es einen Zertifikatsfehler geben, dann leeren Sie bitte Ihren Browsercache!

9. Nach der Anmeldung auf dem Remotedesktopserver sehen der dortige Desktop und das Startmenü in etwa so aus:

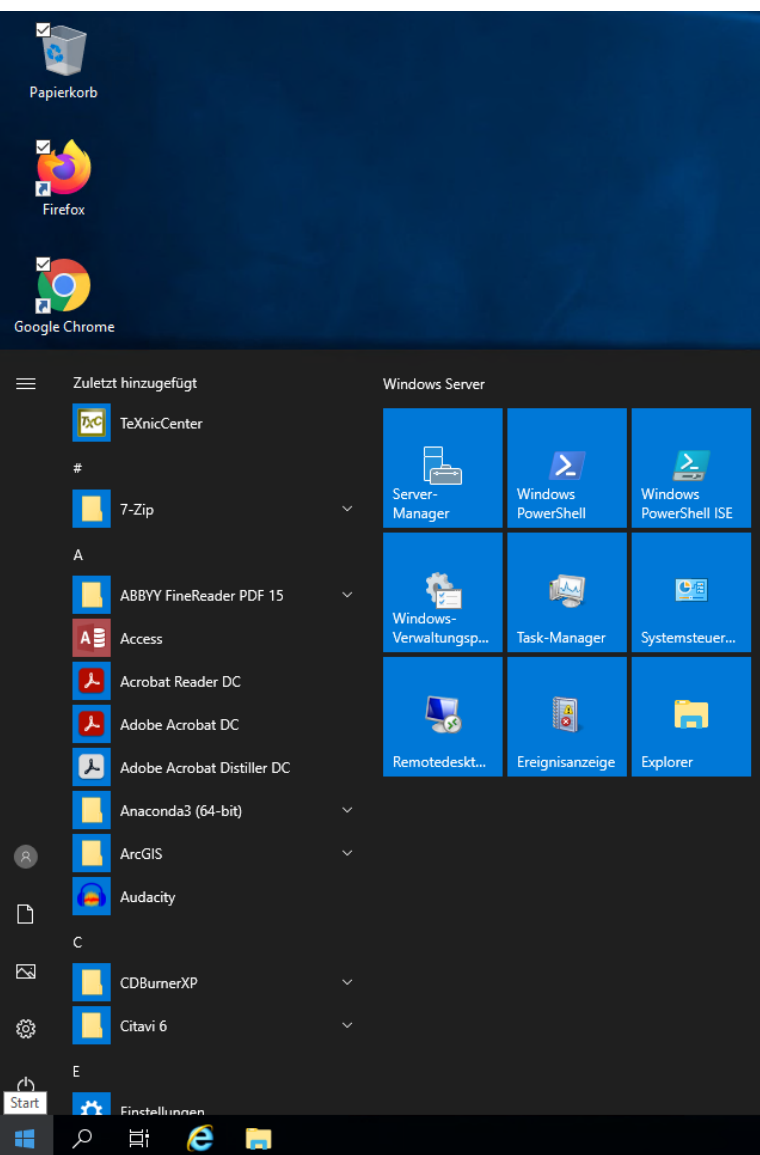